Debe acceder a la siguiente dirección desde el navegador web (Internet Explorer, Google Chrome, Mozilla Firefox,…) <https://portalservicios.usal.es/gestionRecibos/> En la siguiente página introducirá las credenciales de acceso que ha recibido en este correo.

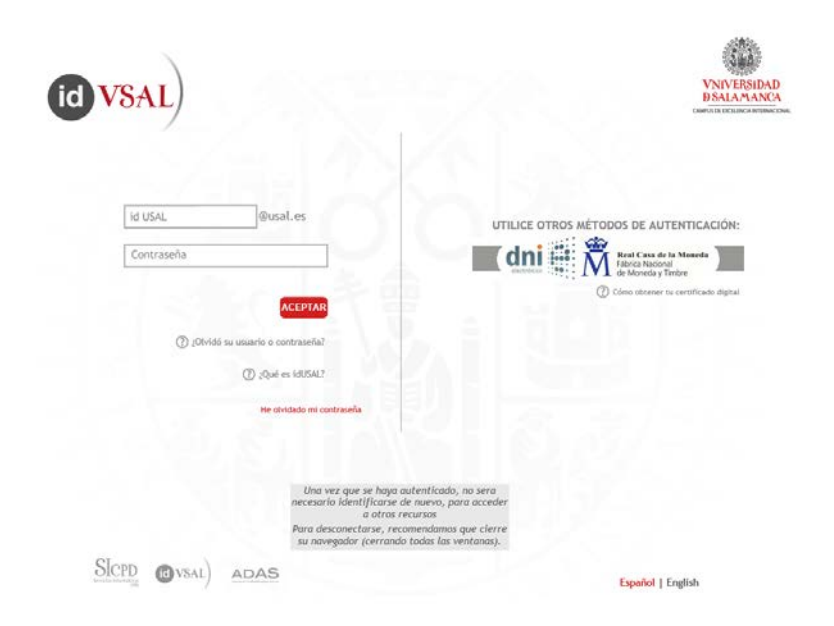

Una vez identificado, deberá acceder a la aplicación de Gestión de Recibos

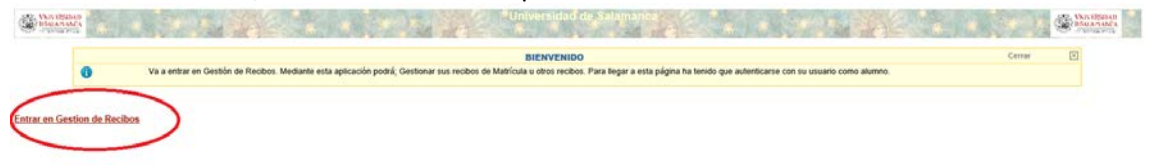

Aquí tiene dos opciones:

- Pago de recibos de matrícula (para pagar los recibos de la matrícula).

- Otros pagos (para el pago de la preinscripción, certificados,…).

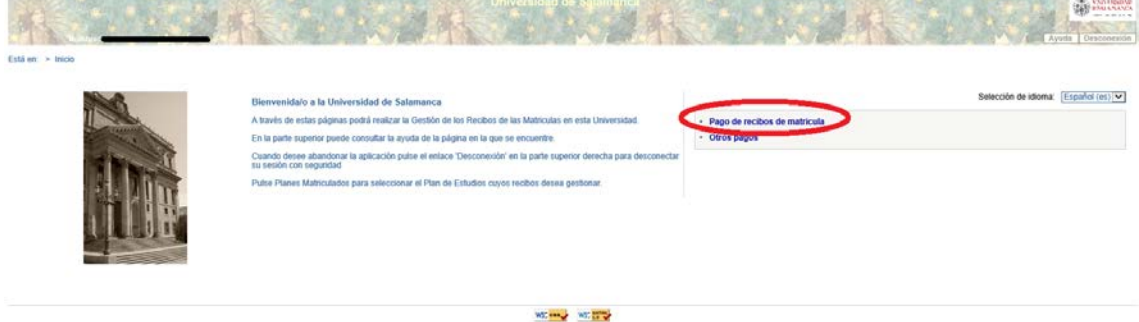

- Pago de recibos de matrícula: en esta pantalla aparecen los planes en los que el alumno tiene recibos. Seleccione el plan que desea pagar.

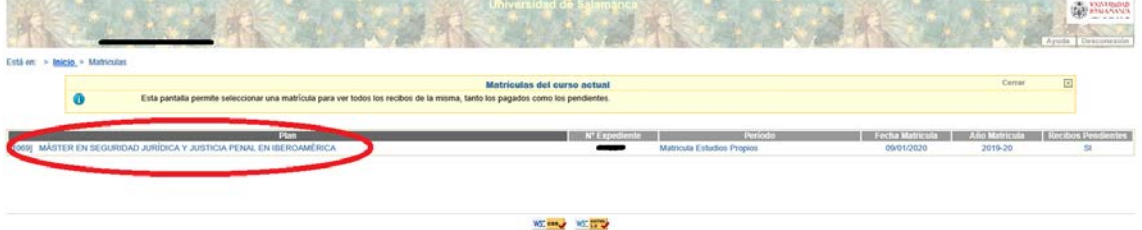

Y se le mostrarán los recibos pendientes, pagados o erróneos. Para pagar o reintentar el pago se debe pinchar sobre el \$

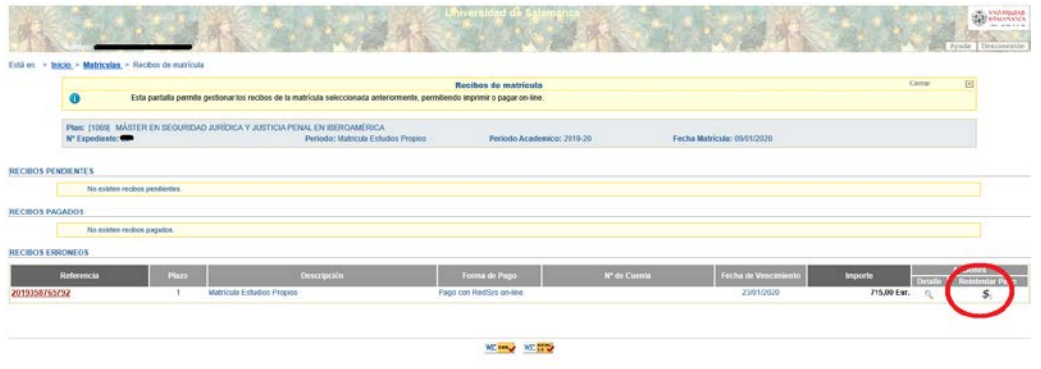

Aparecerá la siguiente pantalla, seleccione el tipo de pago

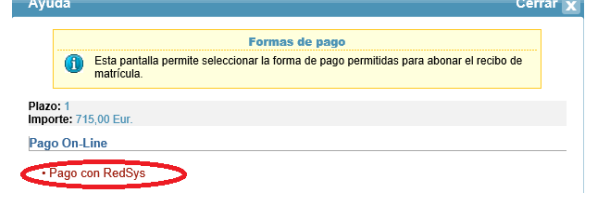

Debe leer y aceptar los TERMINOS Y CONDICIONES del pago.

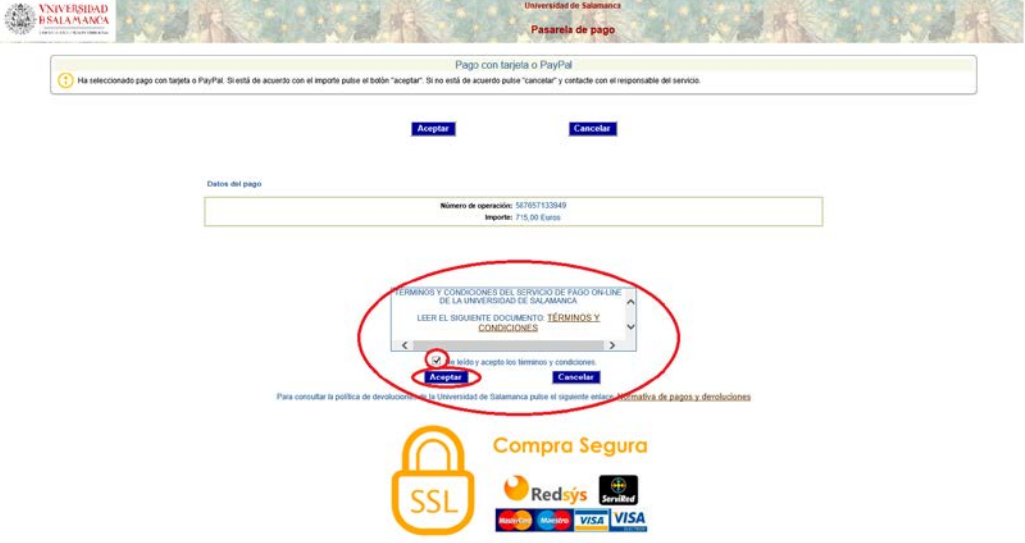

En este momento saltará a la pasarela de pago seguro. Introduzca sus datos y realice el pago siguiendo las pantallas.

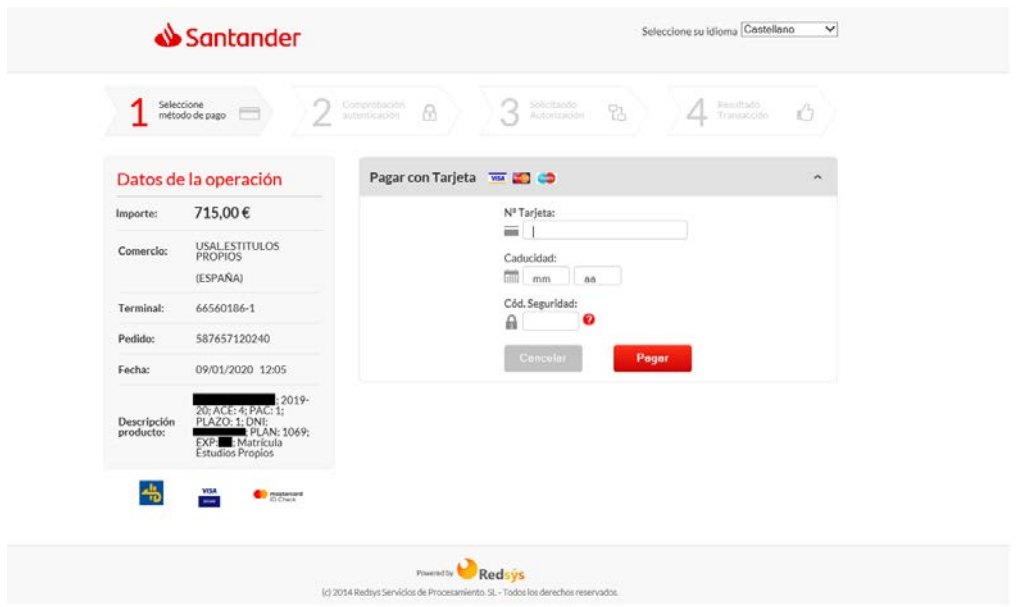

## Para el pago de Preinscripción o Certificados, debe seleccionar "Otros pagos"

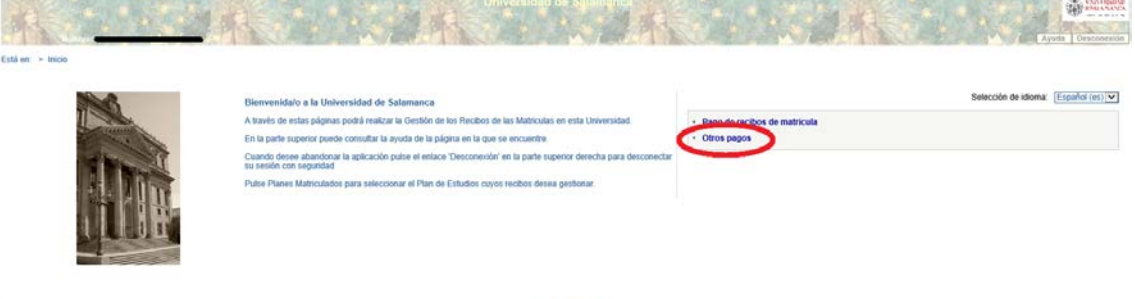

**WEIGHT WEIGHT** 

## Una vez dentro de este tipo de recibos, debe generar un nuevo pago

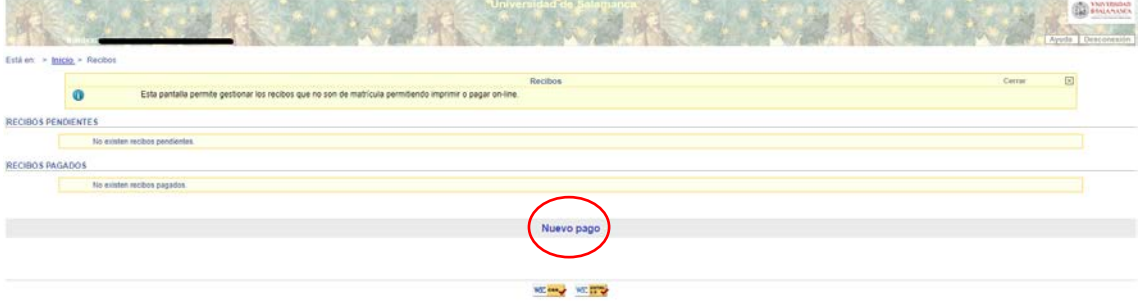

## Seleccione el concepto que corresponda y continúe

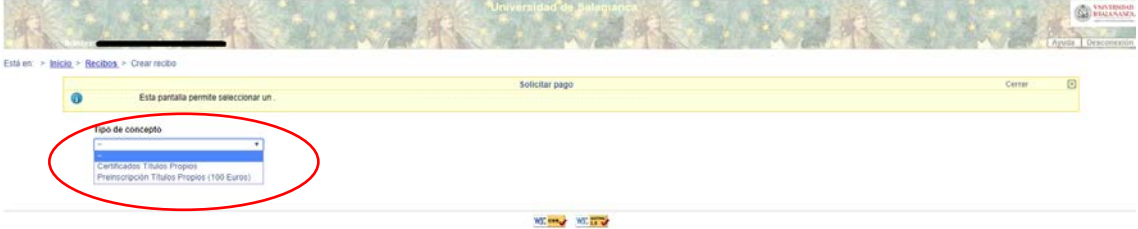

Una vez seleccionado el concepto, debe seleccionar el plan de estudios para el que desea hacer el pago creando el movimiento

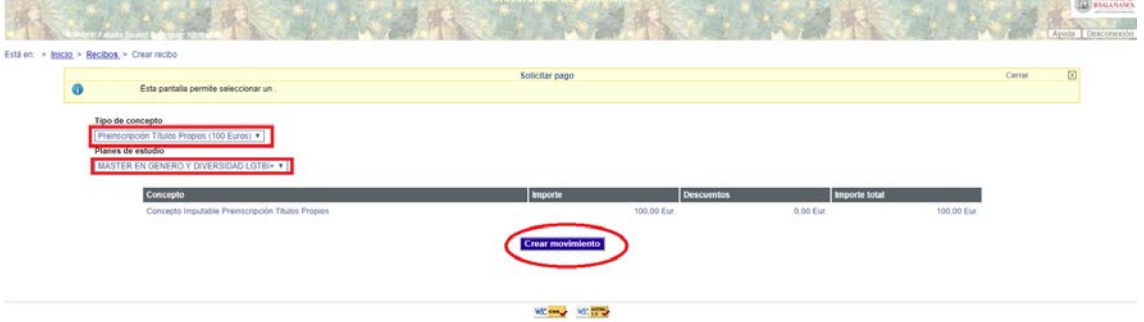

## Aparecerá la siguiente pantalla, seleccione el tipo de pago

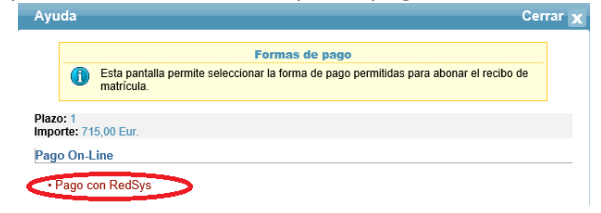

Debe leer y aceptar los TERMINOS Y CONDICIONES del pago.

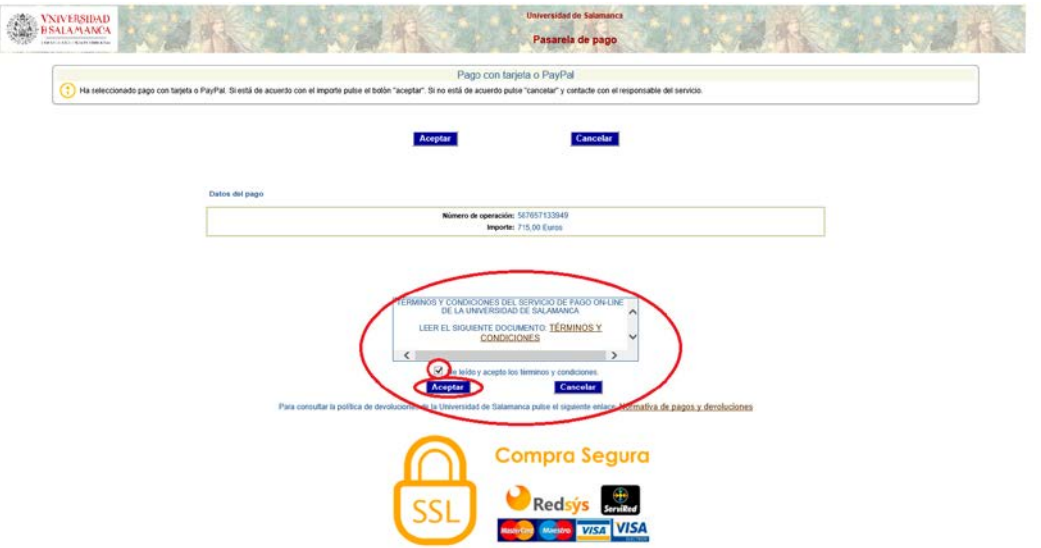

En este momento saltará a la pasarela de pago seguro. Introduzca sus datos y realice el pago siguiendo las pantallas.

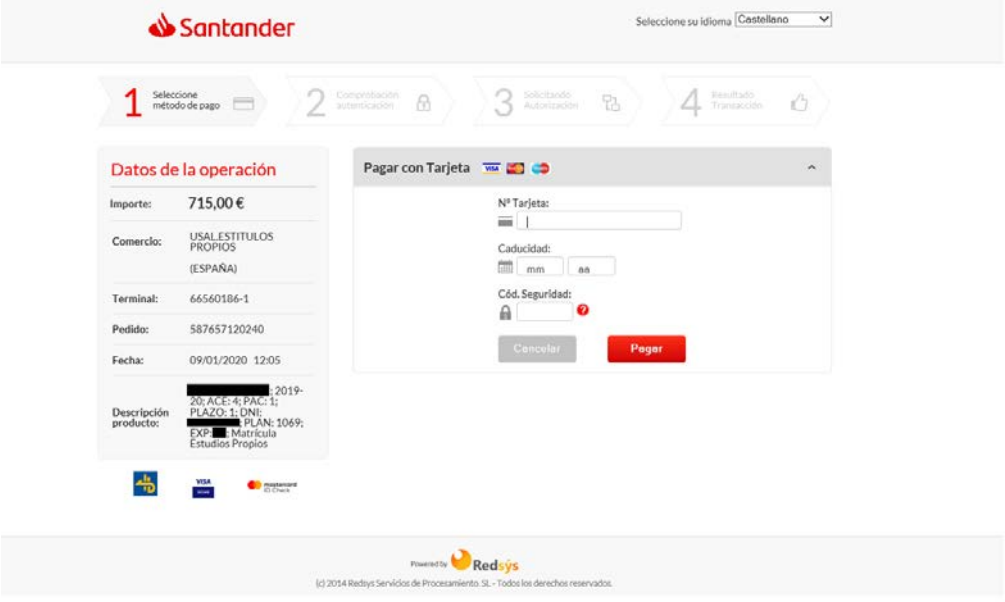